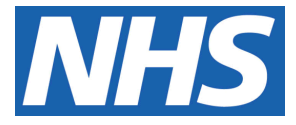

# **Recording medicines prescribed and issued by other Healthcare Providers on GP clinical systems**

### **Background**

The Joint Area Prescribing Committee (JAPC) designates medicines as:

- **Red** prescribing responsibility lies with a hospital consultant or a specialist
- **Amber** suitable for prescribing in primary care under a shared care agreement
- **Green** suitable for primary care prescribing
- **Brown** not recommended for prescribing except in exceptional circumstances
- **Black** not routinely recommended or commissioned

There are many medications which are prescribed and/or supplied directly to patients by healthcare providers outside of the GP practice. Typically these include specialist drugs which have been designated as 'red' by the JAPC. Practices are actively encouraged to ensure that the prescribing of 'red' drugs remains with the specialist to ensure patient safety is maintained. This may also apply to amber drugs prior to prescribing being transferred to primary care.

This poses a challenge for primary care to ensure that all clinical staff are aware of medication prescribed elsewhere when:

- Making clinical decisions
- Avoiding interacting medication being prescribed or other risks when new medicines are prescribed
- Providing a drug history to hospitals/units on admission

It is important that GP practices have a record of these medicines on their clinical systems for patient safety purposes but do **not** inadvertently issue prescriptions for them.

This guidance aims to provide advice on how non-GP medications can be recorded on the patients' clinical record on each of the GP clinical systems.

Recording and keeping this information up-to-date also ensures that the patients Summary Care Record (SCR) is accurate. The SCR provides vital information about medicines to other healthcare professionals when patients transfer between different care settings.

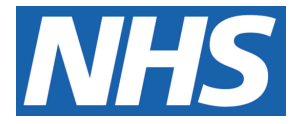

## **Instructions for adding medicines prescribed and issued by other HCPs to GP clinical systems SystmOne**

- 1. Use read code **394995008 (hospital prescription)** to document that the patient has a hospital prescription
- 2. Go to 'medication' on clinical tree, right click and select 'record other medication'
- 3. A new window titled **'select drug or appliance'** will open
- 4. Search for the new medication and select the appropriate drug
- 5. A new window titled **'record other medication'** will appear
- 6. Under **'medication source'** select **'hospital medication'**

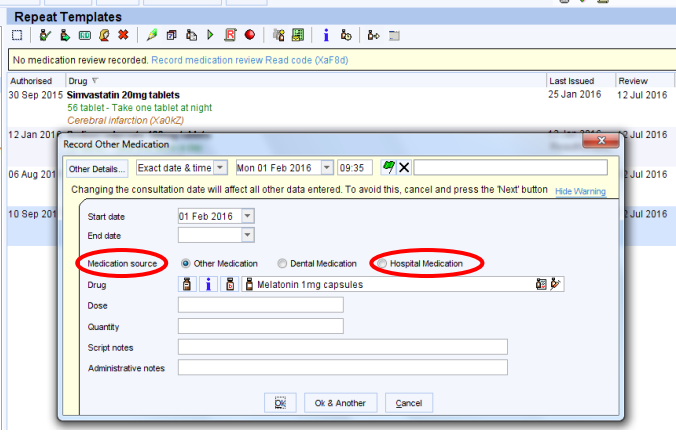

- 7. Complete details of the drug. In the **'quantity'** field enter **ZERO**, or if this is not possible the lowest quantity possible should be entered e.g. 1 tablet, 1mL.
- 8. In the **'dose'** field enter 'HOSPITAL PRESCRIBED & SUPPLIED NOT TO BE PRESCRIBED BY THE GP'.

This information is essential to warn the patient/dispensing pharmacist in the event a prescription is issued by mistake

- 9. In the **'script notes'** enter details of who is responsible for prescribing i.e. hospital and consultant
- 10. In the **'administrative notes'** section add dose instructions as per clinic letter including the date of the clinic letter
- 11. The record will appear in the repeat template screen under **'other' medication**
- 12. Click on **'OK'** and **'Save Patient Record'**

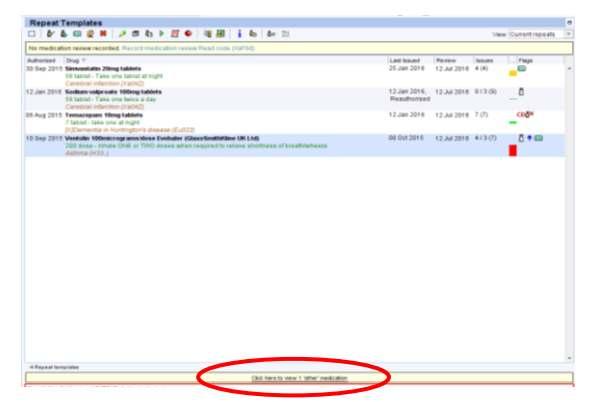

**Recording medicines prescribed and issued by other healthcare providers on GP clinical systems Date produced: July 2016 Updated: August 2020 Review date: July 2023 Page 2 of 3**

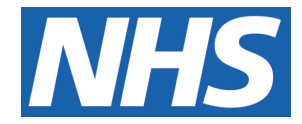

### **EMIS Web**

- 1. Use read code **8B2D (hospital prescription)** to document that the patient has a hospital prescription
- 2. Open **'medication'** tab
- 3. Select **'add drug'** icon and enter drug details
- 4. Complete the other required details of the non-practice drug:
	- a. 'Dose': HOSPITAL PRESCRIBED & SUPPLIED NOT TO BE ISSUED BY GP
	- b. 'Quantity': Enter ZERO or if this is not possible the lowest possible quantity should be entered e.g. 1 tablet, 1mL
	- c. 'Rx types': Select 'Repeat'
- 5. Select **'Issue'**. This will open another window. Go to the **'Change All'** tab and select **'Hospital (No Print)'** from drop down menu
- 6. Then click on **'Approve and complete'**. The non-practice drug will now be displayed in a different section of the medication screen to the other GP prescribed medicines.

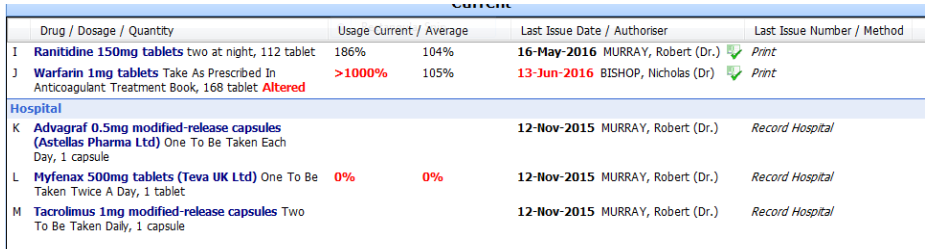

#### **On-going updates**

Practices should ensure that information about medicines prescribed elsewhere on a repeat basis are kept up-to-date as per the most recent clinic letter to maintain patient safety and keep the information on the patients SCR up-to-date.

It is essential practices ensure information about medicines prescribed elsewhere are reviewed on the GP clinical system **at least annually, even if there are no changes to the medication**. Where a hospital consultant/specialist has stopped a patient's medication this should be discontinued on the GPheld record.